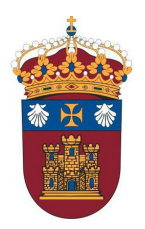

**UNIVERSIDAD DEBURGOS Administración Electrónica**

## Cómo obtener mi Certificado de software

Enlace a [Video Solicitud Certificado Persona Física](https://www.youtube.com/watch?v=zwtHXzp2kPE)

Existen dos formas distintas de obtener el Certificado digital de Persona Física:

- Como archivo descargable en su ordenador[: Obtener Certificado software](https://www.sede.fnmt.gob.es/certificados/persona-fisica/obtener-certificado-software) Es necesario acreditar la identidad en el Registro General de la UBU, o en cualquiera de las oficinas habilitadas por la FNMT: [LOCALIZADOR DE OFICINAS](http://mapaoficinascert.appspot.com/)
- Utilizando su DNIe[: Obtener Certificado con DNIe](https://www.sede.fnmt.gob.es/certificados/persona-fisica/obtener-certificado-con-dnie)

En ambas es necesario ser Administrador de su equipo para instalar el configurador FNMT (generador de claves). Si no es Administrador de su equipo y el equipo es propiedad de la UBU abra una petición no estándar en el CAU [\(Centro Atención Usuarios\)](https://cau.ubu.es/) e indique en el título "**Instalación del Configurador de la FNMT**" y en la descripción teléfono y horario de contacto.

Si ya lo tiene instalado no es necesaria la intervención del CAU, a no ser que requiera actualizar el mismo. En este caso, el título de la petición estándar sería "**Actualización del Configurador de la FNMT**". En Windows, para comprobar si el programa está instalado acceda al Menú Inicio y busque la aplicación "Configurador FNMT", y en otros sistemas operativos, utilice la herramienta Buscar con el mismo nombre de aplicación como término de búsqueda.